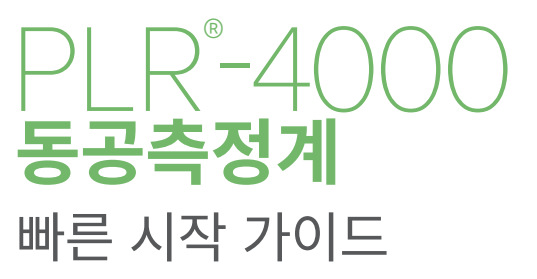

# 전원 켜기

## **PLR-4000 동공측정계 충전하기**

- **1.** PLR-4000 전원 어댑터를 PLR-4000 충전기에 연결하고 전원 콘센트에 꽂습니다. 충전기 하단의 표시등이 흰색으로 나타나며, 이는 충전기에 전원이 공급되었음을 의미합니다.
- **2.** PLR-4000을 충전기에 꽂습니다. 충전기 표시등이 **파란색**으로 바뀌고, LCD 화면의 배터리 아이콘 내에 CZ 가 표시되어 PLR-4000이 충전 중임을 나타냅니다. 완전히 충전되면 표시등이 **녹색**으로 바뀝니다.
- **참고:** 처음 사용하기 전에 PLR-4000이 완전히 충전되었고 날짜/시간이 정확히 설정되었는지 확인하십시오(날짜 및 시간 설정 섹션 참조).
- **3. PLR-4000 동공측정계를 충전기에 꽂으면 효율적인 충전을 위해 다음과 같이 절전 모드로 전환됩니다.**
	- PLR-4000을 충전기에 꽂으면 켜집니다(또는 켜진 상태 유지).
	- • 충전기에 꽂은 후 2분이 지나면 PLR-4000은 효율적인 충전을 위해 절전 모드로 전환됩니다. 화면은 어두워집니다. 이 2분 동안 버튼을 누르거나 화면을 터치하면 PLR-4000은 그로부터 다시 2분 후에 절전 모드로 전환됩니다.
	- 충전기에서 절전 모드로 전환된 후 PLR-4000을 사용하려는 경우 장치를 충전기에서 제거하면 절전 모드가 자동으로 해제됩니다.
- **4. PLR-4000 동공측정계가 충전기에 꽂혀 있지 않은 경우, 배터리 사용 시간을 보존하기 위해 다음 동작이 수행됩니다.**
	- 4분 후 절전 모드로 전환됩니다. 켜려면 화면을 터치하거나 아무 버튼이나 누릅니다.
	- 6분이 더 지나면 전원이 꺼집니다.

## **PLR-4000 동공측정계 켜기**

**5.** PLR-4000이 충전기에 꽂혀 있지 않고 전원이 꺼진 경우, 장치 측면의 **켜짐/꺼짐** 버튼  $\left(\bigoplus$  을 누릅니다 $(2)$ 게 누르지 않음).

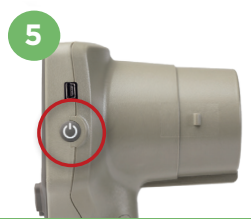

TICS

NEUR

**1**

NEUR<sup>I</sup>PTIC

NEUR<sup>I</sup>OPTICS

**2**

**3**

# **날짜 및 시간 설정하기**

- **6.** 날짜 및 시간을 수정하려면 홈 화면에서 **설정** 아이콘 을 선택한 다음 **Date** 또는 **Time**을  $\sim$ 택합니다. 프롬프트에 따라 24시간 구성을 사용하여 현재 날짜 및 시간을 입력하고  $\sim$ 된 일 선택합니다.
- **7.** 미국 고객은 **Automatic Daylight Savings Time(DST)**을 **Time** 설정에서 활성화할 수 있습니다. 자동 DST는 기본적으로 비활성화되어 있습니다. 자동 조정은 미국 DST 규정에 기반하여 이루어지며 지리적 위치에 따라 업데이트되지 않습니다.

#### **날짜 및 시간 유지관리:**

- • 날짜 및 시간이 올바른지 확인하려면 정기적인 분기별 유지관리가 필요합니다. 설정된 날짜 및 시간은 환자의 후속 동공 측정값에 기재되는 타임스탬프에 영향을 미칩니다. 날짜 및 시간을 변경해도 과거 측정값의 타임스탬프가 변경되지 않습니다.
- 자동 DST가 비활성화된 경우 시간이 변경되면 즉시 시간을 조정하십시오.

### **홈 화면으로 돌아오기**

**8.** 홈 화면으로 돌아오려면 **LEFT** 또는 **RIGHT** 버튼(녹색 원)을 누릅니다.

# PLR-4000 동공측정계를 사용하여 동공 측정하기

## **동공측정계에 아이컵 부착**

**9-10.** 양쪽 동공 측정을 시작하려면 다음 두 개의 구성 요소가 필요합니다.

- PLR-4000 동공측정계(예 9)
- • 아이컵(예 10)

 아이컵이 올바른 위치에 있지 않은 상태에서 PLR-4000을 사용하면 안 됩니다 (예 10). 아이컵을 올바르게 장착하는 것은 매우 중요합니다. 아이컵을 꼭 맞게 장착하면 스캔이 진행되는 동안 미광이 눈에 들어갈 가능성을 줄일 수 있습니다. 아이컵 가장자리에는 동공측정계 렌즈 실드의 홈에 맞는 탭이 있습니다.

아이컵 가장자리의 탭을 동공측정계의 렌즈 실드에 있는 홈에 놓고 눌러서 제자 리에 끼웁니다. 렌즈 실드 양쪽에 있는 탭도 아이컵 양쪽에 있는 구멍에 끼워야 합니다.

#### **새 환자 ID 입력**

**11.** 동공측정계를 환자 ID에 연결하는 옵션은 두 가지가 있습니다. 1) PLR-4000 통합형 바코드 스캐너를 사용하여 환자의 손목 밴드 바코드를 스캔하거나 2) 영문자 또는 숫자를 사용하여 환자 ID를 수동으로 입력합니다.

#### **통합형 바코드 스캐너를 사용하여 바코드 스캔**

- **12.** 홈 화면에서 을 선택한 다음 **Scan Code** 를 선택합니다. PLR-4000 장치 상단에서 흰색 빛이 방출됩니다. 알림음이 들릴 때까지 빛을 바코드 중앙에 맞춥니다.
- **13.** 환자 ID가 PLR-4000 터치스크린에 표시됩니다. 환자 정보가 올바른지 확인하고 **Accept**를 선택합니다.

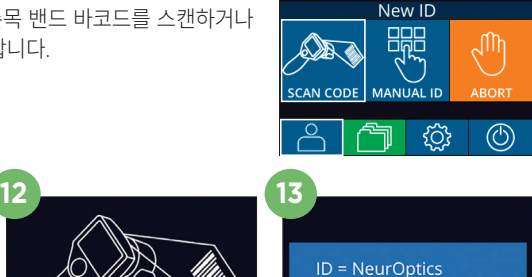

Accept

**11**<br> $\n <sub>10</sub> : ABC123$ 

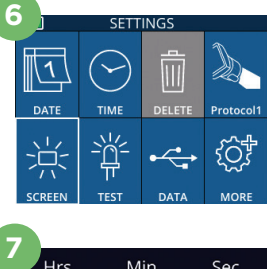

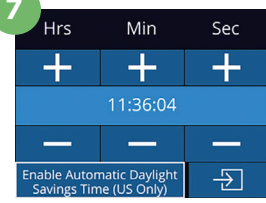

**8**

RIGHT

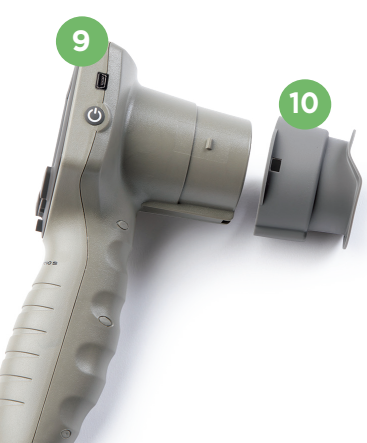

07/22/22

09:23:0

Cancel

### **환자 ID 수동 입력**

**14.** 홈 화면에서 을 선택한 다음 **Manual ID**를 선택합니다. 터치스크린이나 키패드를 사용하여 영문자 또는 숫자로 된 환자 ID를 입력하고 **국**기 를 선택합니다. 화면의 환자 정보가 올바른지 확인하고 **Accept**를 선택합니다.

# 측정 프로토콜 설정

15. 홈 화면에서 설정 아이콘 @ 을 선택한 다음 오른쪽 상단 아이콘 <sup>A</sup> 을 선택하여 프로토콜 매개변수를 설정합니다. 그런 다음 **RIGHT** 또는 **LEFT**를 눌러 홈 화면으로 돌아갑니다. 자세한 내용은 사용 설명서의 6페이지를 참조하십시오.

# **동공 측정**

- **16.** 환자의 시축과 직각이 되도록 PLR-4000을 위치시켜 장치의 기울기를 최소화합니다.
- **17-18.** 동공이 터치스크린의 중앙에 위치하고 디스플레이에서 동공 주위에 녹색 원이 표시할 때까지 **LEFT** 또는 **RIGHT** 버튼을 길게 누릅니다. 화면 주위의 녹색 프레임은 동공이 올바르게 표적되었음을 나타내지만(예 17), 빨간색 프레임은 측정을 시작하기 전에 화면에서 동공을 다시 중심에 맞출 필요가 있음을 나타냅니다(예 18). 녹색 프레임이 나타나면 버튼에서 손을 떼고 결과 화면이 표시될 때까지 약 3초 동안 PLR-4000을 그 상태로 유지합니다.
- **19.** 동공 검사가 완료되면 PLR-4000 측정 결과가 오른쪽 눈에 대해서는 **녹색**으로, 왼쪽 눈에 대해서는 **노란색**으로 표시됩니다.
- 20. 결과 화면에서 **비디오** 아이콘 ⓒ 을 선택하여 판독값의 비디오 재생을 확인합니다.

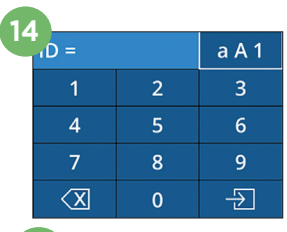

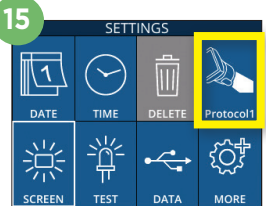

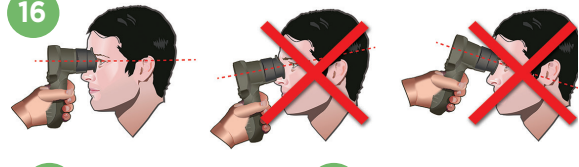

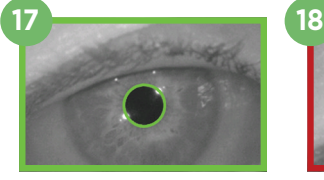

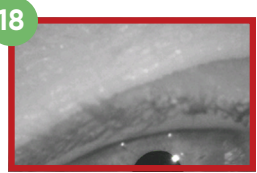

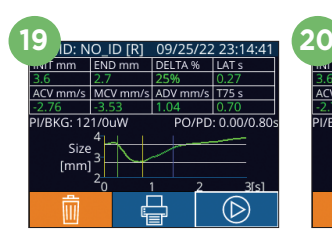

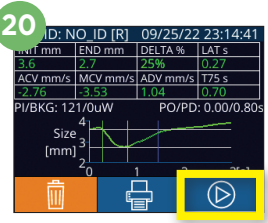

**READY TO SCAN** Protocol1 (Pos. PLR)

**BROWSE RECORDS** 

**ABC123** 

¶ิ All

 $\circledcirc$ 

**21**

**ABC123** 

**22**

 $\overline{\mathsf{S}}$ 156Dc  $\frac{1}{2}$ 123ABC

#### **기록 찾아보기**

PLR-4000에 저장된 기록을 검토하는 방법:

21. • 홈 화면에서: 기록 아이콘 <sup>수</sup>기 을 선택합니다(예 21).

- 환자 ID로 기록을 찾아보려면 목록에서 ID를 선택하거나 화면에서 위쪽 <mark><< 및 아래쪽</mark>  $\vee$  화살표를 사용하여 목록에서 사용할 수 있는 추가 ID를 찾아봅니다. PLR-4000 에서 수행된 가장 최근 측정의 ID가 목록 상단에 나타납니다.
- **22. •** 특정 환자 ID를 검색하려면 유 을 선택한 다음(예 22), 환자  $ID \equiv$  입력하고 $\Box$  -  $\Box$  - 을 선택합니다.
	- PLR-4000에 시간순으로 저장된 모든 동공 기록(모든 환자 ID 포함)을 찾아보려면 모든 기록 아이콘  $\binom{2}{1}$ All $\frac{2}{5}$  선택하고(예 22) 키패드에서 아래쪽 화살표 버튼 을 눌러 PLR-4000에 저장된 과거의 모든 측정을 스크롤합니다.
	- "No more records" 메시지가 표시되면 저장된 최초의 동공 측정값에 도달한 것입니다.

동공측정계는 메모리에 최소 1,200개의 측정값을 저장합니다. 메모리가 가득 차면 가장 오래된 측정값을 먼저 덮어쓰기 시작합니다.

#### **데이터 다운로드**

**23.** 홈 화면에서 **설정** 아이콘 을 선택한 다음 **Upload Data** 를 선택합니다. "Data" 또는 "Video"라는 두 가지 선택 사항이 나타납니다. "Data"를 선택하면 사용자에게 "connect USB cable & copy R\_#####\_######.xls"를 지시하는 텍스트 메시지가 화면에 나타납니다. "Video"를 선택하면 AVI 파일이 저장되고 사용자에게 "connect USB cable & copy V\_#####\_######.avi"를 지시하는 텍스트 메시지가 화면에 나타납니다. 동공측정계의 USB 케이블을 컴퓨터에 연결합니다(예 23). 컴퓨터는

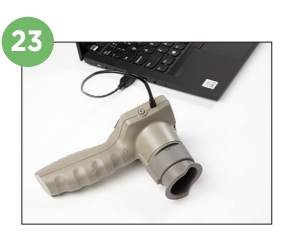

"Neuroptics" 드라이브로 컴퓨터에 표시됩니다. 드라이브를 클릭하고 XLS 파일 또는 AVI 파일을 복사하여 컴퓨터에 붙여넣습니다. 복사가 완료된 후에 동공측정계 화면의 작은 창에서 "DONE"을 누릅니다. 그러면 파일이 삭제됩니다.

#### **참고: 마지막 측정값만 비디오로 다운로드할 수 있으며 측정값을 캡처한 후 즉시 다운로드해야 합니다.**

#### **데이터 인쇄**

**24.** 전원 공급 장치를 프린터에 연결합니다. 프린터를 켜면 녹색 표시등이 켜집니다. 측정 결과 화면(마지막 측정 화면 또는 다른 측정을 찾기 위한 "Browse Records")에서 화면 하단에 있는 인쇄 아이콘 < | 음 선택합니다(예 24).

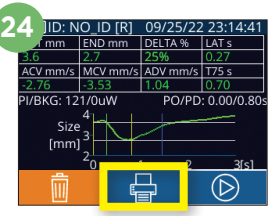

시스템은 측정 결과가 화면에 표시될 때만 기록을 인쇄합니다. 마지막으로 측정한 측정값이 아닌 다른 측정값을 인쇄하려면 위의 "기록 찾아보기" 섹션을 참조하십시오. 특정 프린터 작동 지침은 해당 프린터의 사용 설명서를 참조하십시오.

# 전원 끄기

PLR-4000 동공측정계의 전원을 끄는 방법:

- 홈 화면으로 이동하여 **전원** 아이콘 © |을 선택한 다음 Yes를 눌러 전원을 끕니다.
- PLR-4000의 측면에 있는 **켜짐/꺼짐** 버튼 4 을 길게 누릅니다.

PLR-4000의 시스템을 재부팅해야 하는 경우가 있습니다. 재부팅하려면 전원이 꺼질 때까지 PLR-4000의 측면에 있는 **켜짐/꺼짐** 버튼 을 길게 누른 다음 다시 켜면 됩니다.

# 청소 및 유지관리

이소프로필 알코올(IPA) 기반 세정액(IPA 농도 최대 70%)을 PLR-4000, 충전기, 아이컵 청소에 사용하는 것이 좋습니다. **사용 지침**의 청소 및 유지관리 지침을 참조하십시오(**https://neuroptics.com/resource-center-applied-research/** 에서 찾을 수 있음).

# 주문 정보

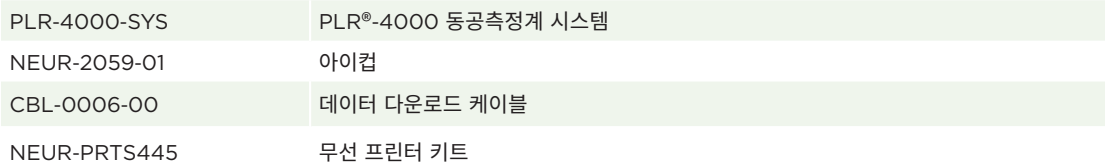

제품과 관련된 자세한 내용은 **사용 지침**을 참조하십시오(**https://neuroptics.com/resource-center-applied-research/** 에서 찾을 수 있음).

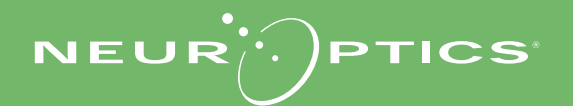

9223 Research Drive | Irvine, CA 92618 | USA 전화: 949.250.9792 | 북미 수신자 부담 전화: 866.99.PUPIL info@NeurOptics.com | **NeurOptics.com** PLR-4000 Quick Start Guide Rev C